# **After completing this lesson, you will be able to:**

- Create a new presentation using a design template.
- Enter text in the Slide pane.
- Create a new slide.
- Enter text in the Outline tab.
- Insert slides from other presentations.

 *(continued)*

3

5

# **After completing this lesson, you will be able to:**

- Rearrange slides in Slide Sorter view.
- Create a new folder to store a presentation.
- **Show slides in Slide Show view.**
- Customize PowerPoint.

# **Creating a New Presentation Using a Design Template**

### **To create a new presentation with a design template**

- 1. In the New Presentation task pane, click From Design Template.
- 2. Click a design template in the Slide Design task pane.

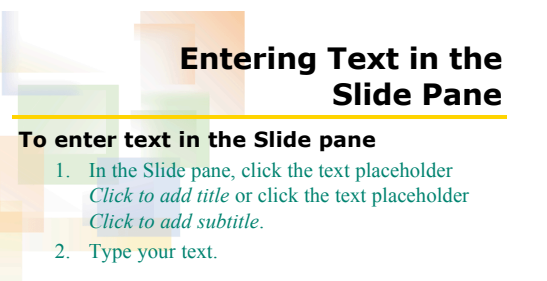

2

4

6

# **Creating a New Slide**

### **To create a new slide**

- 1. On the Formatting toolbar, click the New Slide button.
- 2. In the Slide Layout task pane, select a slide layout.

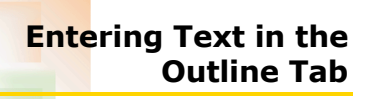

### **To enter paragraph text in the Outline tab**

- 1. Click in the blank area to the right of the slide title in the Outline tab.
- 2. Press Enter and then press Tab.
- 3. Type your text.

# **Inserting Slides from Other Presentations**

### **To insert slides from other presentations**

- 1. On the Insert menu, click Slides from Files. 2. Click the Find Presentation tab and then click
- **Browse** 3. In the Look in box, navigate to the location of the presentation that you want to insert.
- 4. In the list of file names, click the presentation you want to open and then click Open.

 *(continued)*

7

9

### **Inserting Slides from Other Presentations**

8

10

12

### **To insert slides from other presentations** *(continued)* 5. Click Display, if necessary.

- 6. Click the slides that you want to insert.
- 7. Click Insert.
- 8. Click Close.

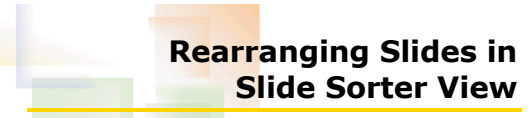

### **To rearrange slides in Slide Sorter view**

- 1. Click the Slide Sorter View button.
- 2. Drag the slide to a new position.

# **Creating a Folder to Store a Presentation**

### **To create a folder to store a presentation**

- 1. On the File menu, click Save As.
- 2. Click the Create New Folder button.
- 3. In the New Folder dialog box, type the name of the folder and then click OK.
- 4. In the File name box, type the new name to rename the file and then click Save.

# **Showing Slides in Slide Show View**

### **To show slides in Slide Show view**

- 1. Verify that slide 1 appears in the Slide pane.
- 2. Click the Slide Show button.
- 3. Click the screen to advance to the next slide.
- 4. Click one slide at a time to advance through the presentation.

# **Customizing PowerPoint**

#### **To customize PowerPoint**

- 1. On the Tools menu, click Options.
- 2. Click an option tab.
- 3. Select the options that you want to customize.
- 4. Click OK.